## **UNIVERSITÀ DEGLI STUDI DI URBINO CARLO BO Istruzioni per la compilazione della domanda di partecipazione alla selezione per l'ammissione ai Corsi di Dottorato di ricerca -ciclo XXXVI - a.a 2020/2021- (SCADENZA\_ 4 settembre 2020, 12:00 CEST)**

## **Collegarsi al link:** <https://pica.cineca.it/uniurb/dottorato36-humanities/>

- 1. La presente guida fornisce **informazioni generiche e parziali** per la presentazione delle candidature. Non sostituisce quanto indicato nei bandi e non descrive in dettaglio tutte le casistiche che potrebbero presentarsi.
- 2. La procedura per la presentazione di tale domanda è informatizzata, niente deve essere spedito via posta.
- 3. Prima di compilare la domanda il candidato deve **leggere attentamente il bando di ammissione alla selezione** ([https://www.uniurb.it/dottorato\)](https://www.uniurb.it/dottorato) e in particolare la parte dell'**Allegato A** relativa al Corso di dottorato per cui si è deciso di presentare la domanda, per accertarsi di possedere i **requisiti richiesti** e verificare quali siano i **documenti richiesti da caricare durante la procedura online**.
- 4. **ATTENZIONE:** tutti i documenti necessari per la domanda dovranno essere caricati in **formato pdf** (peso massimo di ciascun documento: **30 MB**)
- 5. I file dovranno essere nominati con numero, cognome e nome del candidato, nome del file, ad esempio: 1\_cognome\_nome\_curriculum.pdf, **max 40 caratteri.** In caso di più files dello stesso tipo, aggiungere un numero progressivo al termine senza superare i 40 caratteri (1\_cognome\_nome\_curriculum\_2.pdf).
- 6. È possibile compilare la domanda a più riprese, accedendo alla piattaforma e salvando ogni volta i dati inseriti. In questo modo all'accesso successivo l'utente potrà riprendere la compilazione della domanda cliccando su **MODIFICA**. Si raccomanda di presentare la domanda solo dopo essersi accertati di aver inserito correttamente tutti i dati e i documenti richiesti. **Una volta presentata la domanda non sarà più modificabile**.
- 7. Per **informazioni relative alle procedure del bando** inviare una mail a: [dottorato@uniurb.it.](mailto:dottorato@uniurb.it). Per **problemi tecnici** inviare una mail all'indirizzo: [uniurb@cineca.it](mailto:uniurb@cineca.it) indicando il codice identificativo della domanda. Quest'ultimo può essere trovato in alto a destra nella videata della compilazione della stessa, oppure nel cruscotto. Non si garantisce la lettura di mail inviate ad indirizzi di posta elettronica diversi da quelli sopra indicati.
- 8. I candidati, e in particolare coloro in possesso di titolo accademico conseguito all'estero che non sia già stato dichiarato equipollente ad un titolo italiano e coloro che non hanno ancora conseguito il titolo, devono **leggere attentamente l'art. 2 del bando di selezione** e caricare nella maschera dedicata al **titolo accademico** i documenti richiesti.
- 9. Dopo aver compilato e controllato la domanda, si procede con il pagamento della **tassa di concorso** con la modalità prevista dalla procedura online (PagoPA).
- 10. Infine si procede con la presentazione della domanda. Il candidato riceverà una e-mail con la conferma dell'avvenuta consegna ed un codice identificativo indispensabile per eventuali comunicazioni con Cineca e con l'Ufficio Dottorati-Post Laurea-Esami di Stato.
- 11. Una volta che la domanda è stata presentata, ed entro lo stesso termine (31 agosto 2020, h 12:00 ora italiana), il candidato può **richiedere due lettere di referenza**, utilizzando la funzione dedicata della procedura online, nella parte inferiore del cruscotto.
- 12. Dopo aver presentato la domanda, i candidati con disabilità o disturbi specifici di apprendimento possono richiedere tempo supplementare e / o assistenza utilizzando la sezione dedicata della procedura online e fornendo un certificato medico a supporto della validità della richiesta.

## **PANORAMICA DELLE FASI DI PRESENTAZIONE DELLA DOMANDA:**

- Attenta lettura del bando
- Collegamento al link <https://pica.cineca.it/uniurb/dottorato36-humanities/>
- Registrazione e accesso
- Compilazione della domanda e caricamento allegati
- Verifica del modulo di domanda e se necessario modifica
- Pagamento della tassa di concorso non rimborsabile
- Presentazione della domanda
- Richiesta delle lettere di referenza

- Richiesta tempo supplementare e / o assistenza per i candidati con disabilità o con disturbi specifici di apprendimento

## **ISTRUZIONI PASSO PER PASSO**

**1. REGISTRAZIONE E ACCESSO AL SISTEMA** Per accedere al sistema è necessario collegarsi al link fornito nel bando: <https://pica.cineca.it/uniurb/dottorato36-humanities/>

Leggere attentamente le istruzioni fornite e cliccare su "Login" in alto a destra (**Figura 1**).

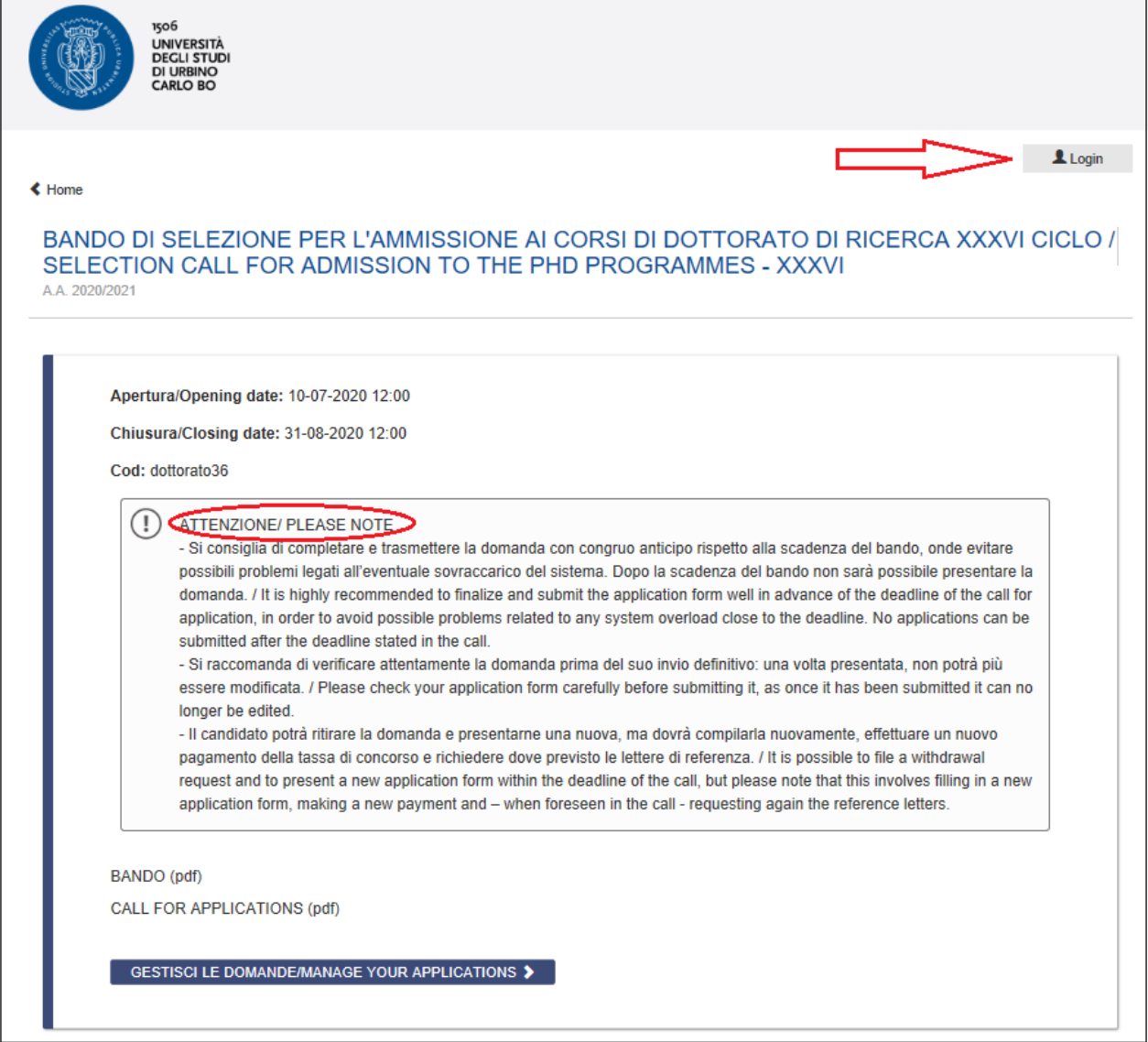

*Figura 1 – Homepage e avvertenze*

Selezionare la lingua (Italiano/English).

Nel caso di primo accesso è possibile registrarsi cliccando su "Nuova Registrazione" e inserendo i dati richiesti dal sistema (**Figura 2**).

Per coloro che hanno già una utenza alla banca dati LOGINMIUR, si può accedere senza registrarsi inserendo username e password dell'account LOGINMIUR, nel campo credenziali in questo caso si deve selezionare LOGINMIUR. Nel caso in cui l'utente possieda le credenziali ma non le ricorda deve cliccare su "Credenziali dimenticate?"

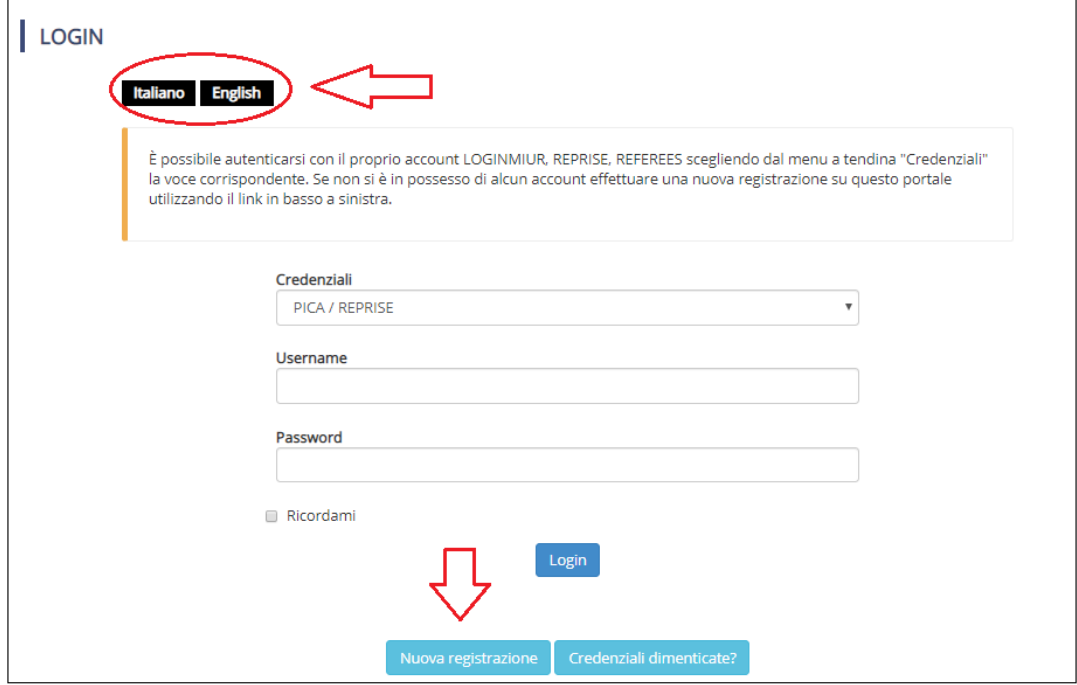

*Figura 2 – Pagina di autenticazione utente*

Creare le proprie credenziali (**Figura 3**), inserire i dati richiesti, accettare il trattamento dei dati personali e cliccare su "Nuova registrazione" (**Figura 4**). Attenzione: i dati personali inseriti in fase di registrazione saranno riportati automaticamente nella domanda di accesso alla selezione.

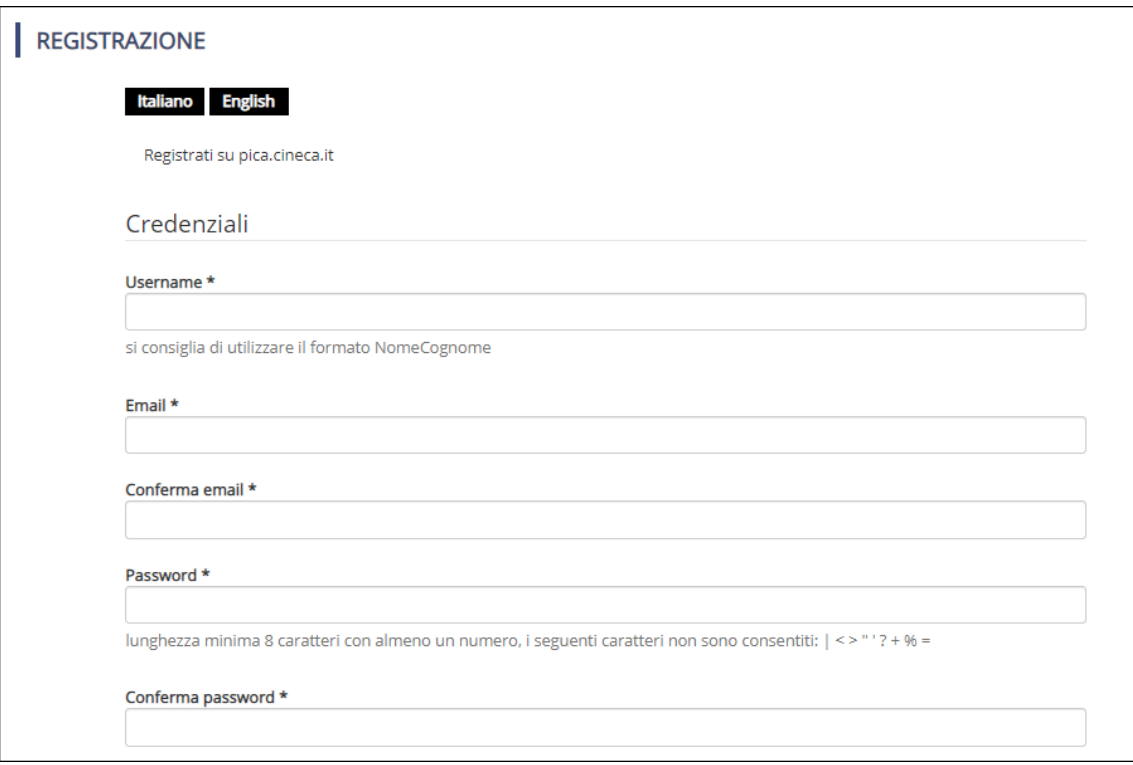

*Figura 3 – Registrazione: creazione credenziali*

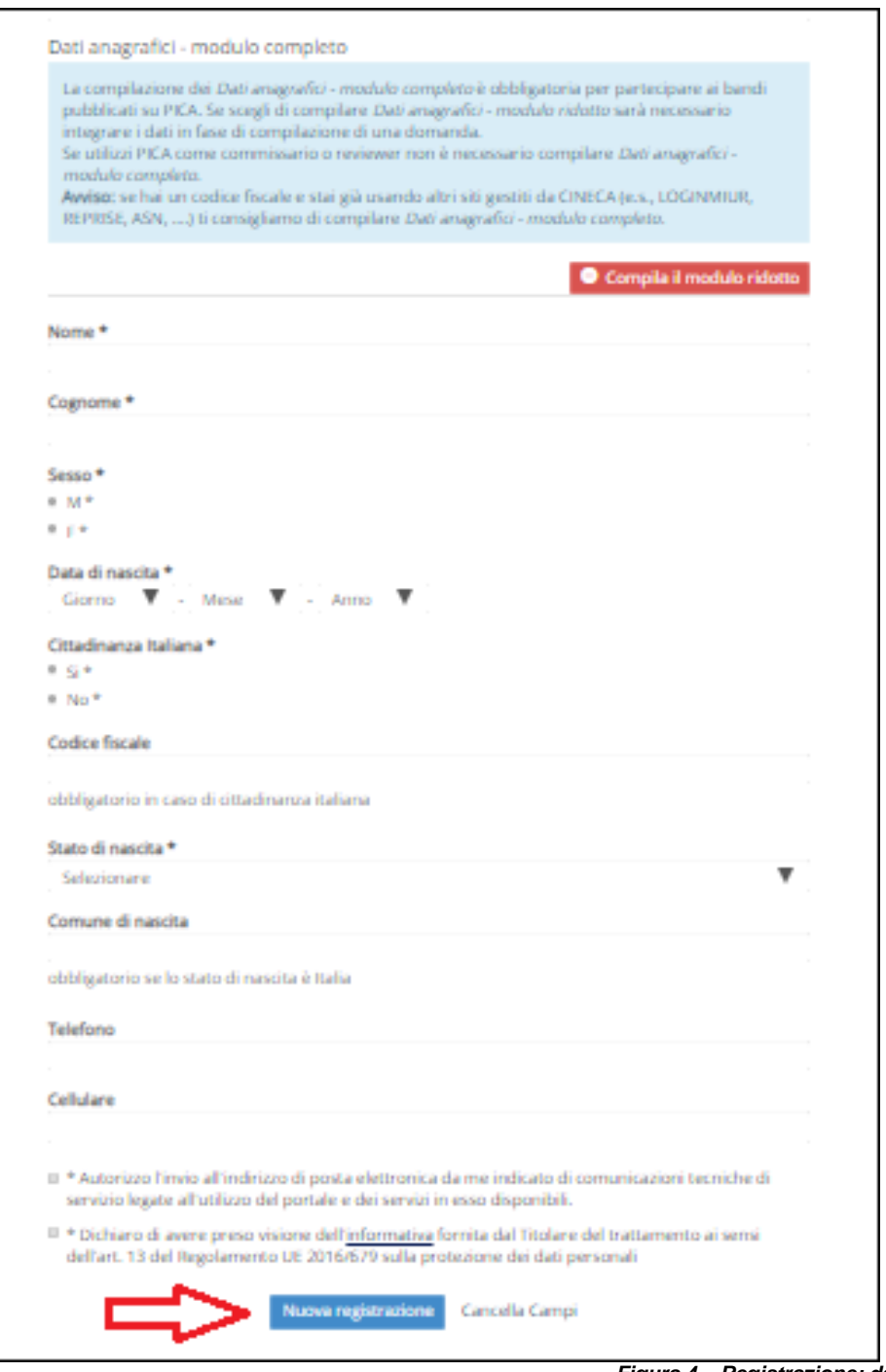

*Figura 4 – Registrazione: dati personali*

Il sistema invierà all'indirizzo di posta elettronica inserito, una mail con le indicazioni per confermare la registrazione. Nel caso in cui il candidato non riceva tale mail o non riesce a visualizzarla deve inviare una mail a **[uniurb@cineca.it](mailto:uniurb@cineca.it)**

## **1. COMPILAZIONE, VERIFICA E MODIFICA DELLA DOMANDA**

Una volta completata la registrazione, effettuare il login e cliccare su "Gestisci le domande" (**Figura 5**) e poi su "Compila una nuova domanda" (**Figura 6**).

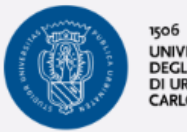

UNIVERSITÀ<br>DEGLI STUDI

 $\mathbf 1$  Login

## BANDO DI SELEZIONE PER L'AMMISSIONE AI CORSI DI DOTTORATO DI RICERCA XXXVI CICLO / SELECTION CALL FOR ADMISSION TO THE PHD PROGRAMMES - XXXVI

A.A. 2020/2021

« Home

Apertura/Opening date: 10-07-2020 12:00

Chiusura/Closing date: 31-08-2020 12:00

Cod: dottorato36

#### $\left( \left| \right| \right)$ ATTENZIONE/ PLEASE NOTE

- Si consiglia di completare e trasmettere la domanda con congruo anticipo rispetto alla scadenza del bando, onde evitare possibili problemi legati all'eventuale sovraccarico del sistema. Dopo la scadenza del bando non sarà possibile presentare la domanda. / It is highly recommended to finalize and submit the application form well in advance of the deadline of the call for application, in order to avoid possible problems related to any system overload close to the deadline. No applications can be submitted after the deadline stated in the call.

- Si raccomanda di verificare attentamente la domanda prima del suo invio definitivo: una volta presentata, non potrà più essere modificata. / Please check your application form carefully before submitting it, as once it has been submitted it can no longer be edited.

- Il candidato potrà ritirare la domanda e presentarne una nuova, ma dovrà compilarla nuovamente, effettuare un nuovo pagamento della tassa di concorso e richiedere dove previsto le lettere di referenza. / It is possible to file a withdrawal request and to present a new application form within the deadline of the call, but please note that this involves filling in a new application form, making a new payment and - when foreseen in the call - requesting again the reference letters.

# BANDO (pdf)

CALL FOR APPLICATIONS (pdf)

GESTISCI LE DOMANDE/MANAGE YOUR APPLICATIONS

*Figura 5 – Inizio procedura di compilazione della domanda: Gestisci le domande*

## $(1)$ ATTENZIONE/ PLEASE NOTE - Si consiglia di completare e trasmettere la domanda con congruo anticipo rispetto alla scadenza del bando, onde evitare possibili problemi legati all'eventuale sovraccarico del sistema. Dopo la scadenza del bando non sarà possibile presentare la domanda. / It is highly recommended to finalize and submit the application form well in advance of the deadline of the call for application, in order to avoid possible problems related to any system overload close to the deadline. No applications can be submitted after the deadline stated in the call. - Si raccomanda di verificare attentamente la domanda prima del suo invio definitivo: una volta presentata, non potrà più essere modificata. / Please check your application form carefully before submitting it, as once it has been submitted it can no longer be edited. - Il candidato potrà ritirare la domanda e presentarne una nuova, ma dovrà compilarla nuovamente, effettuare un nuovo pagamento della tassa di concorso e richiedere dove previsto le lettere di referenza. / It is possible to file a withdrawal request and to present a new application form within the deadline of the call, but please note that this involves filling in a new application form, making a new payment and - when foreseen in the call - requesting again the reference letters. a una nuova domanda / New

*Figura 6 – Inizio procedura di compilazione della domanda: Compila una nuova domanda*

Appare una schermata con la sintesi delle sezioni da compilare (**Figura 7**).

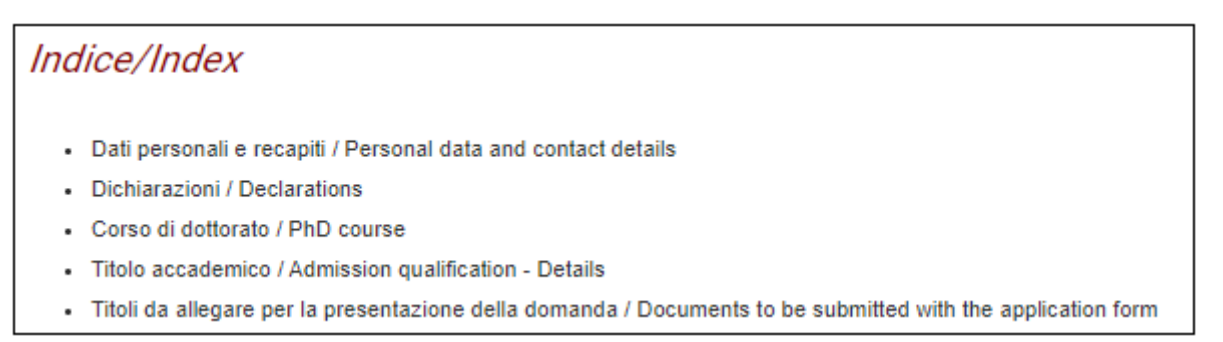

*Figura 7 –Sezioni per la compilazione della domanda*

Cliccare sulla prima voce (DATI [PERSONALI](https://pica.cineca.it/uniurb/dottorato36/domanda/308299/24516/77034/) E RECAPITI / PERSONAL DATA AND CONTACT DETAILS) per iniziare la compilazione.

In questa prima sezione il candidato troverà (**Figura 8**) precompilata questa parte con i dati inseriti durante la registrazione, e deve pertanto compilare solo i campi mancanti. Nel caso vi fossero errori nei dati anagrafici precompilati l'utente può modificarli cliccando su "Profilo utente" nel menu utente **1** in alto a destra.

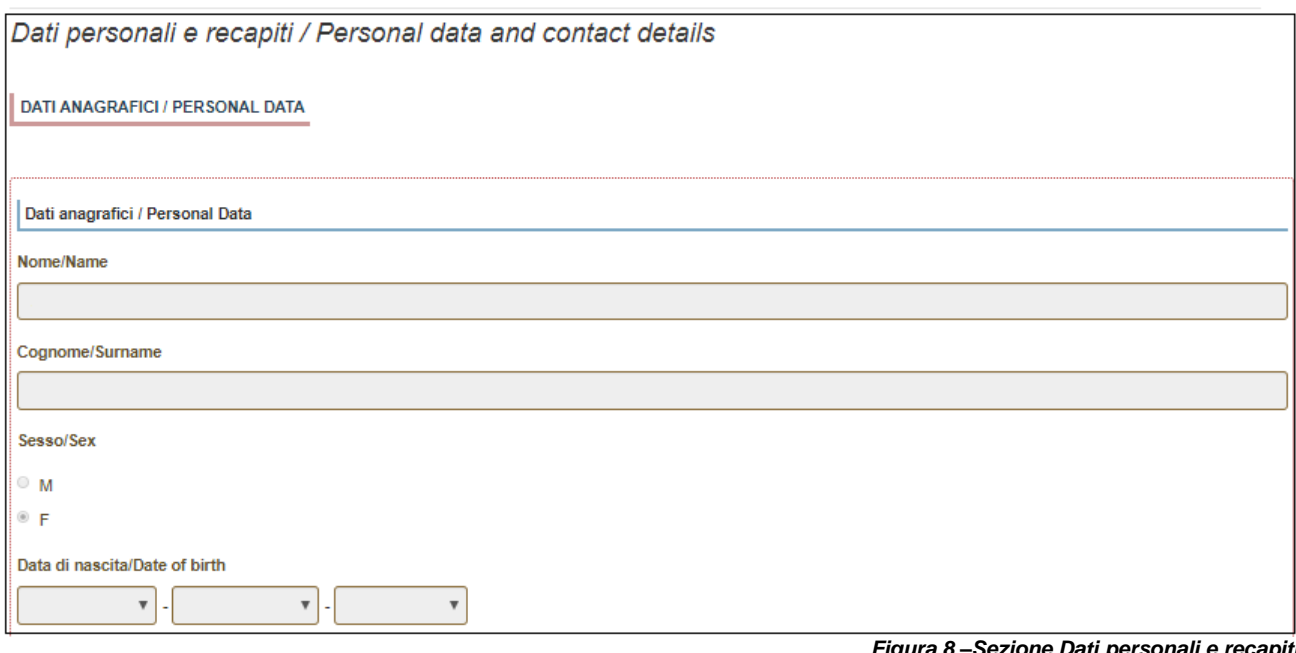

*Figura 8 –Sezione Dati personali e recapiti*

Una volta terminato l'inserimento dei dati richiesti, salvare e procedere.

**ATTENZIONE:** alla fine della compilazione è necessario sempre cliccare sul pulsante "SALVA E PROCEDI". Se l'inserimento è avvenuto correttamente il sistema passa alla sezione successiva, in caso contrario compariranno dei messaggi di errore e l'utente dovrà correggere i dati inseriti e i dati mancanti verranno evidenziati (**Figura 9**).

Completare i dati mancanti e procedere.

Dati personali e recapiti / Personal data and contact details ATTENZIONE: Ci sono messaggi di errore bloccanti che impediscono di salvare i dati / Notice: your data could not be saved, due to errors in some of the fields

*Figura 9 – Messaggio d'errore*

Nella seguente sezione, "DICHIARAZIONI/DECLARATIONS" il candidato deve rendere le dichiarazioni richieste. Spuntare tutte le opzioni, salvare e procedere (**Figura 10**).

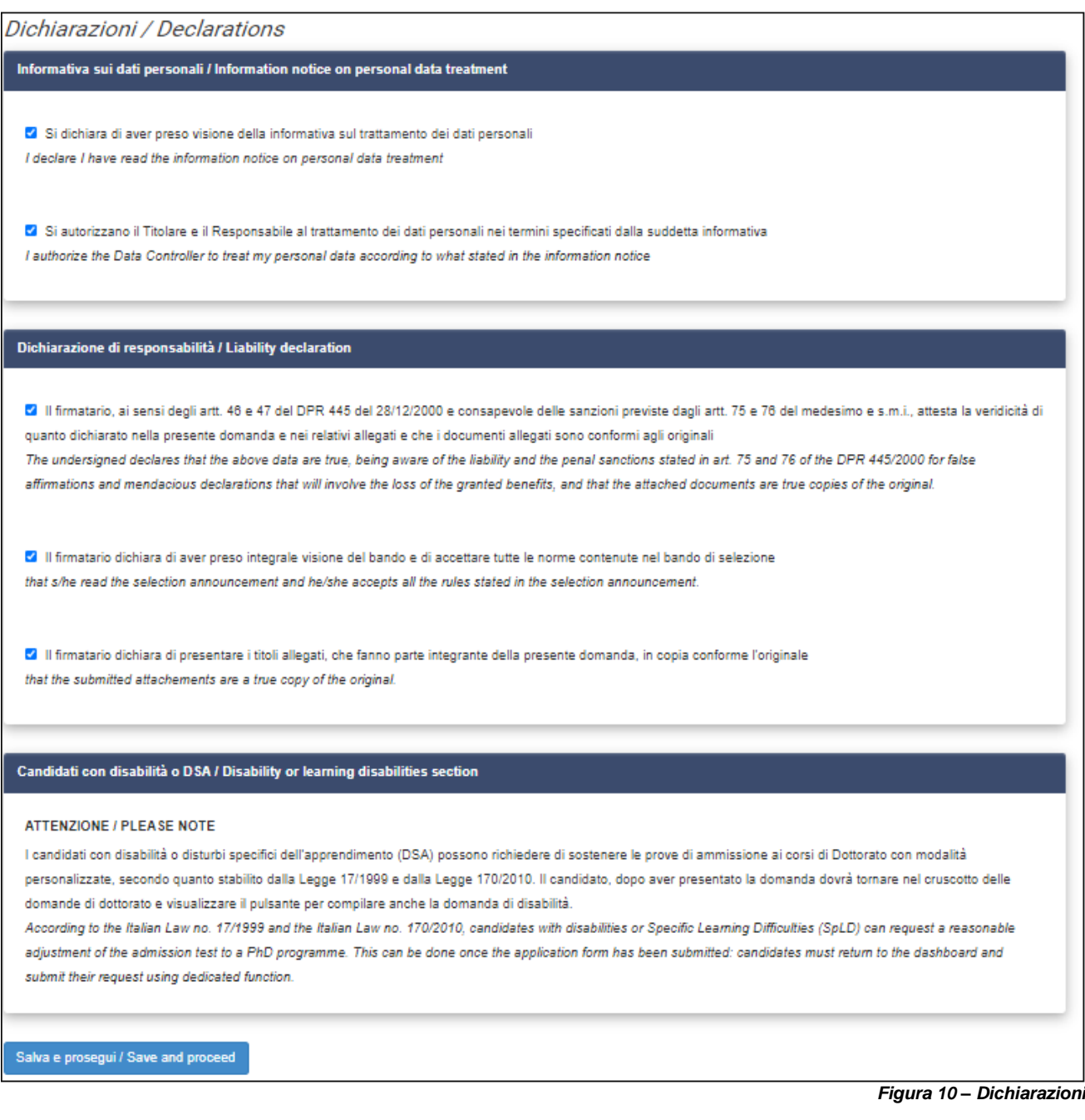

Nella sezione successiva "CORSO DI [DOTTORATO](https://pica.cineca.it/uniurb/dottorato36/domanda/308299/24516/77033/) / PHD COURSE" si chiede al candidato di selezionare il Corso di Dottorato per cui fa domanda. In base al corso di dottorato selezionato, appariranno le varie opzioni disponibili come previste nella scheda di ciascun corso nell'Allegato A del bando.

Per ciascun corso di dottorato è prevista una borsa riservata a candidati con titolo di studio conseguito all'estero. I candidati che intendono concorrere anche per questa posizione devono scegliere questa opzione.

**I**l corso di dottorato in **BIOMOLECULAR AND HEALTH SCIENCES** prevede la possibilità di scegliere tra posti con borsa a tema prioritario o a tema libero.

Il candidato che opta per i posti con borsa a tema prioritario dovrà scegliere il tema per il quale intende concorrere.

I candidati che optano per i posti a tema libero che non siano interessati alla borsa di studio o che vogliano concorrere anche per il posto con borsa riservato a laureandi/laureati all'estero devono specificarlo (**Figura 11**).

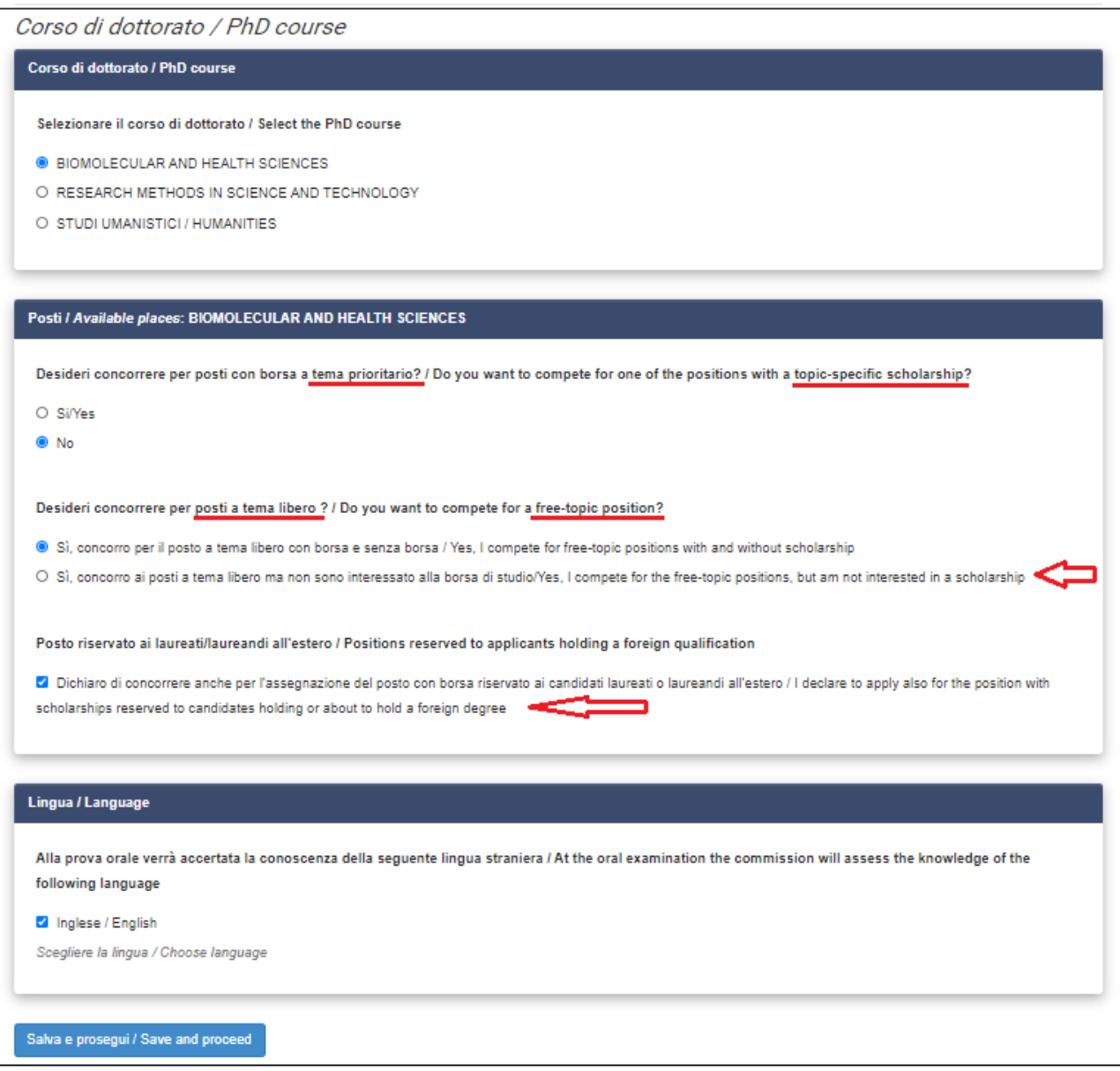

*Figura 11 – Biomolecular and Health Sciences*

Per il corso di dottorato in **RESEARCH METHODS IN SCIENCE AND TECHNOLOGY** i candidati che non siano interessati alla borsa di studio o che vogliano concorrere anche per il posto con borsa riservato a laureandi/laureati all'estero devono specificarlo (**Figura 12**).

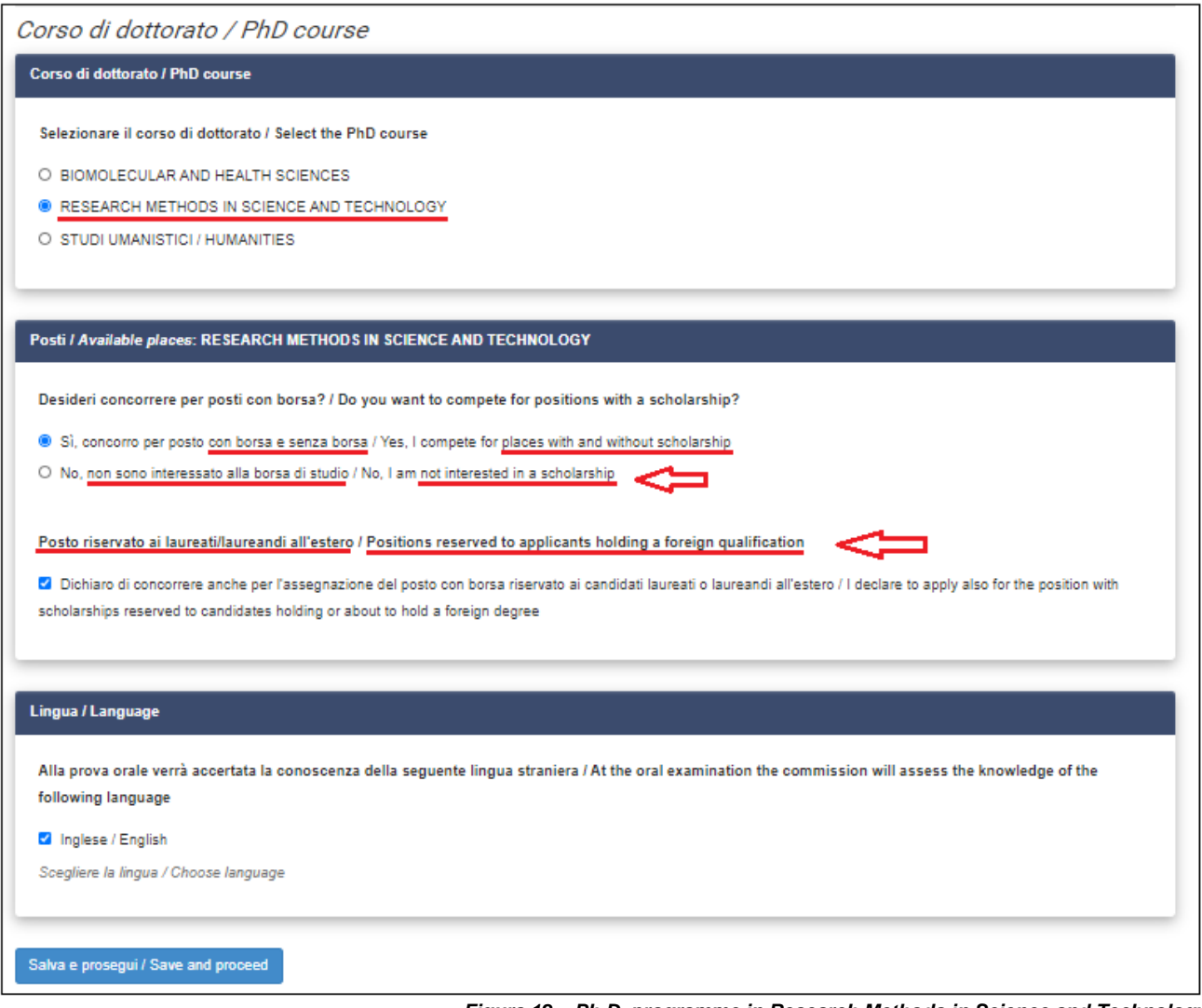

*Figura 12 – Ph.D. programme in Research Methods in Science and Technology*

Il corso di dottorato in STUDI UMANISTICI prevede tre curricula.

A seconda del curriculum previsto appariranno scelte diverse, in base ai posti disponibili per ciascun curricula, come specificati nella scheda del corso di dottorato nell'Allegato A.

Per il curriculum in *Scienze del testo e della comunicazione* e per il curriculum in *Scienze umane* i candidati che non siano interessati alla borsa di studio devono specificarlo.

I candidati che optano per il curriculum in *Scienze del testo e della comunicazione* che vogliano concorrere anche per il posto con borsa riservato a laureandi/laureati all'estero devono specificarlo (**Figura 13**).

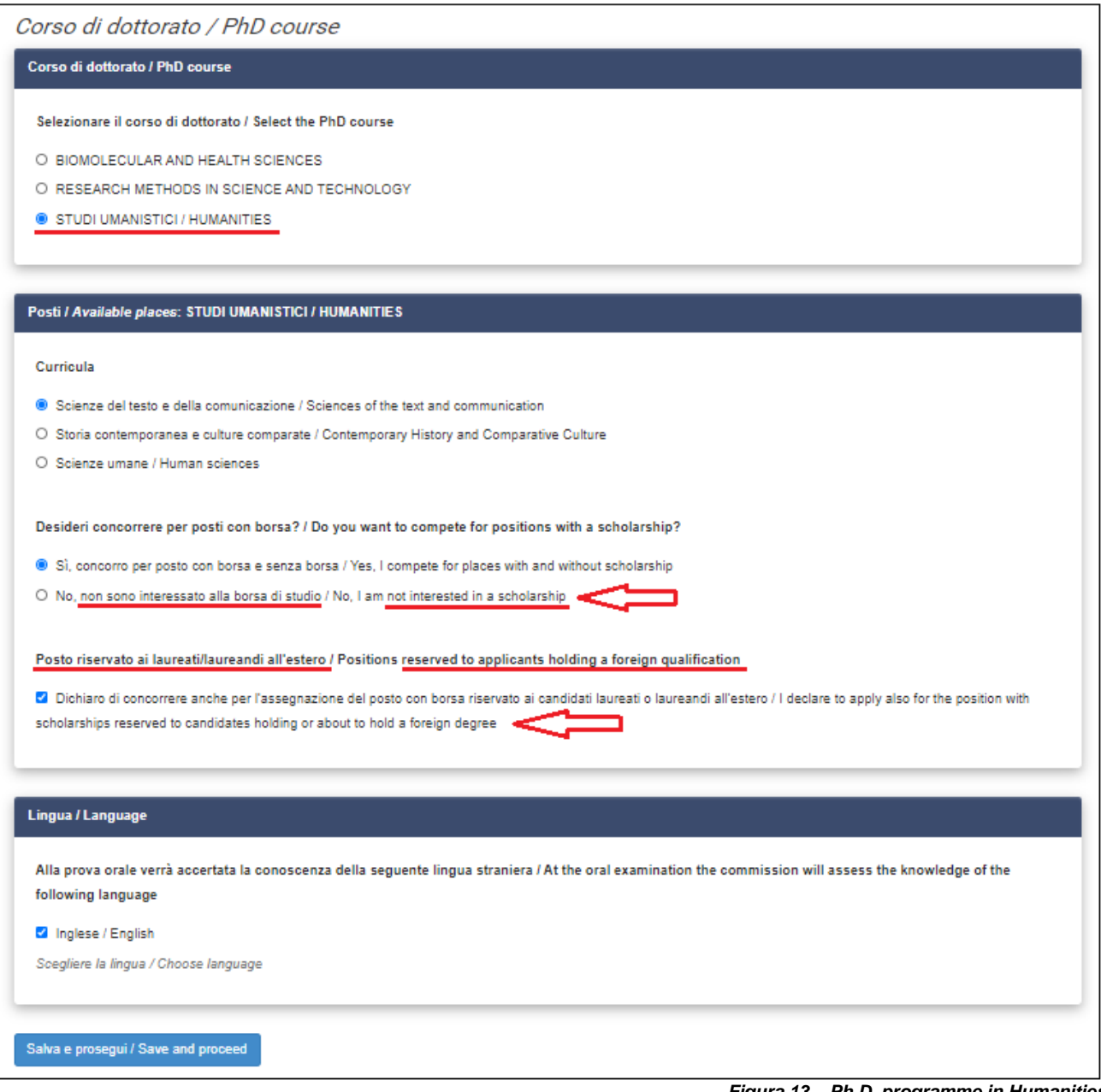

*Figura 13 – Ph.D. programme in Humanities*

Il candidato deve selezionare infine la lingua straniera la cui conoscenza verrà accertata durante l'esame orale ("Inglese/English") e poi procedere.

Nella sezione successiva "TITOLO ACCADEMICO / ADMISSION [QUALIFICATION](https://pica.cineca.it/uniurb/dottorato36/domanda/308299/24516/77035/) - DETAILS" viene chiesto al candidato di inserire le informazioni relative al titolo accademico. Il candidato deve selezionare il tipo di titolo posseduto **(Figura 14)**

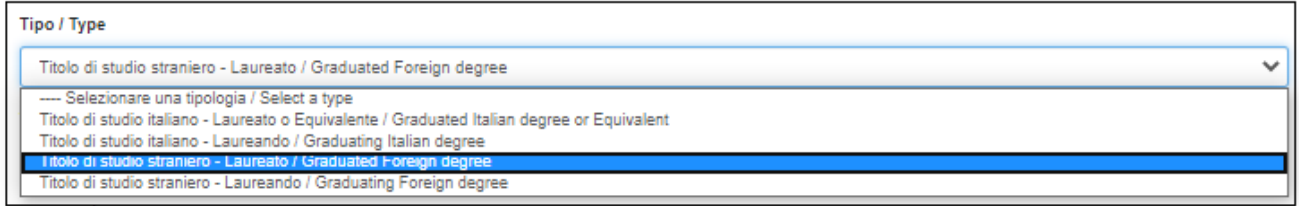

*Figura 14 – Titolo accademico: tipologia di titolo di studio*

Al candidato verrà richiesto di inserire i dettagli relativi a proprio titolo (**Figura 15**).

Per i titoli conseguiti /da conseguire in Italia:

- selezionare il tipo di laurea dal menu a tendina

- iniziare a digitare università e titolo di studio e selezionare quello corretto tra quelli suggeriti dal sistema.

Per i titoli conseguiti/da conseguire all'estero digitare tipo di laurea, università e titolo di studio.

Indicare la data di conseguimento o di presunto conseguimento (entro il 30/11/2020).

Per i titoli già conseguiti viene richiesto il voto.

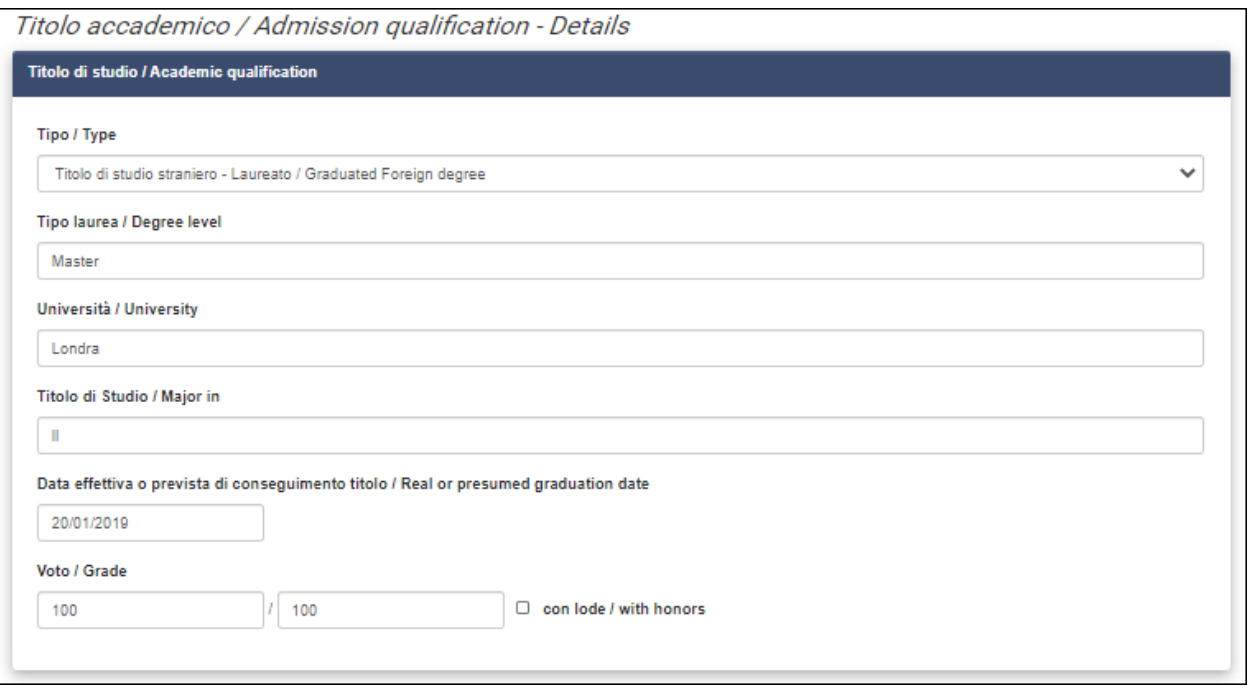

### *Figura 15 – Titolo accademico: dettagli titolo di studio*

I candidati in possesso di titolo straniero, dovranno indicare se tale titolo è già stato riconosciuto equipollente da un'Università italiana. In caso contrario, dovranno chiedere alla Commissione di valutazione di procedere alla valutazione del titolo (**Figura 16**).

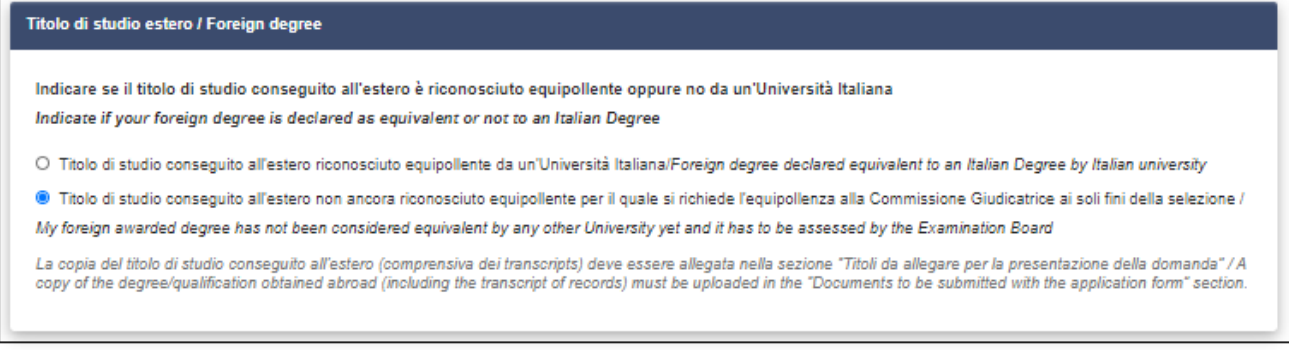

*Figura 16 – Titolo straniero*

I candidati devono dichiarare se hanno già conseguito o stanno conseguendo un titolo di Dottorato, e se hanno usufruito di una borsa di dottorato di ricerca (**Figura 17**).

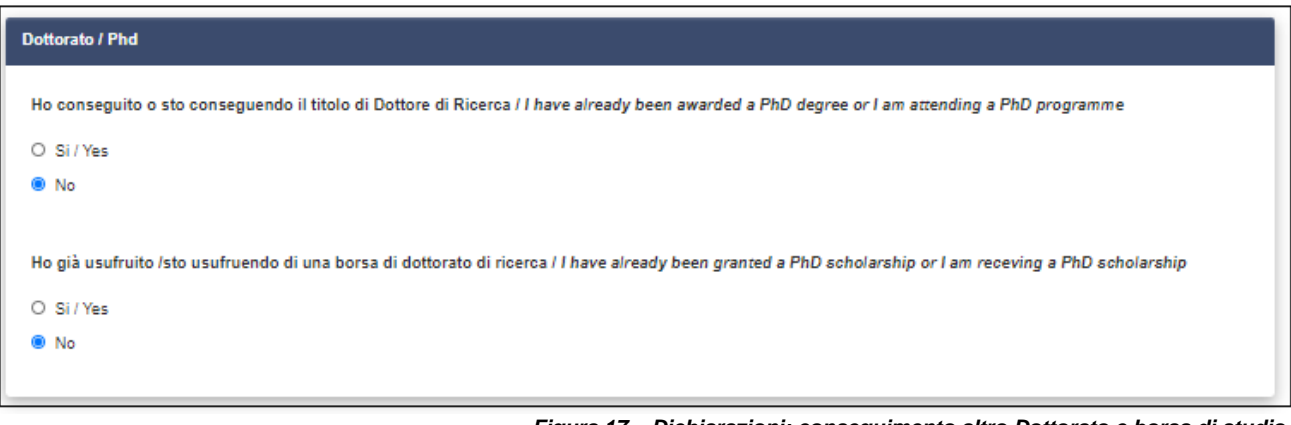

*Figura 17 – Dichiarazioni: conseguimento altro Dottorato e borsa di studio* 

La sezione successiva "TITOLI DA ALLEGARE PER LA [PRESENTAZIONE](https://pica.cineca.it/uniurb/dottorato36/domanda/308299/24516/77036/) DELLA DOMANDA / DOCUMENTS TO BE SUBMITTED WITH THE [APPLICATION](https://pica.cineca.it/uniurb/dottorato36/domanda/308299/24516/77036/) FORM" **(Figura 18)**, consente di caricare tutti i titoli richiesti per la partecipazione alla selezione, relativa al Corso scelto **tranne le lettere di referenza,** per le quali è prevista una procedura a parte **(vedi punto 4)**. Si raccomanda al candidato di verificare con attenzione quali sono i titoli previsti dal bando di selezione per il Corso di dottorato prescelto (allegato A del bando), al fine di inserirli nella procedura in modo esaustivo e corretto. Si ricorda che **non sarà possibile integrare la domanda una volta presentata**.

I file caricati devono essere in **formato .pdf,** leggibili, non superare i 30 MB e i file dovranno essere nominati con **numero, cognome e nome del candidato, nome del file**, (es. 1\_cognome\_nome\_curriculum.pdf), **max 40 caratteri.** In caso di più files dello stesso tipo, aggiungere un numero progressivo al termine senza superare i 40 caratteri (1\_cognome\_nome\_curriculum\_2.pdf).

Caricare i file richiesti dall'Allegato A del bando relativi al corso prescelto.

Nella sezione "Titolo di Studio/Academic Qualification" il candidato deve caricare la documentazione inerente il titolo accademico richiesto per l'ammissione al dottorato di ricerca come specificato all'articolo 2 del bando.

Per il corso di dottorato in **RESEARCH METHODS IN SCIENCE AND TECHNOLOGY** l'abstract della tesi magistrale deve essere caricato nella sezione "Pubblicazioni".

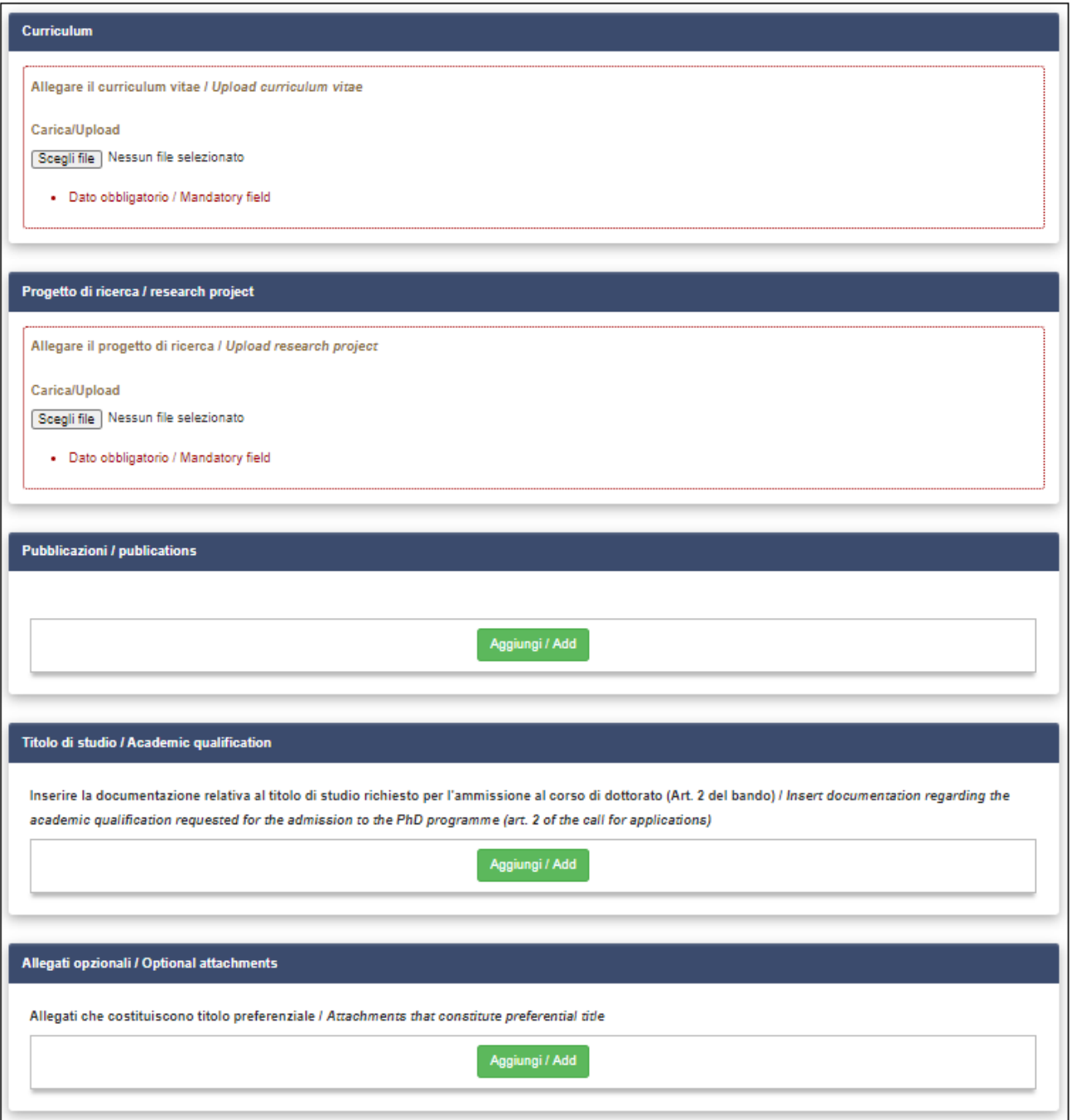

*Figura 18 – Allegati: CV, progetto di ricerca, pubblicazioni, titolo accademico e allegati opzionali*

Inserire i dati inerenti al documento di identità (carta d'identità o passaporto) e caricare una copia dello stesso (**Figura 19**). **Il deposito di un documento di riconoscimento è obbligatorio**.

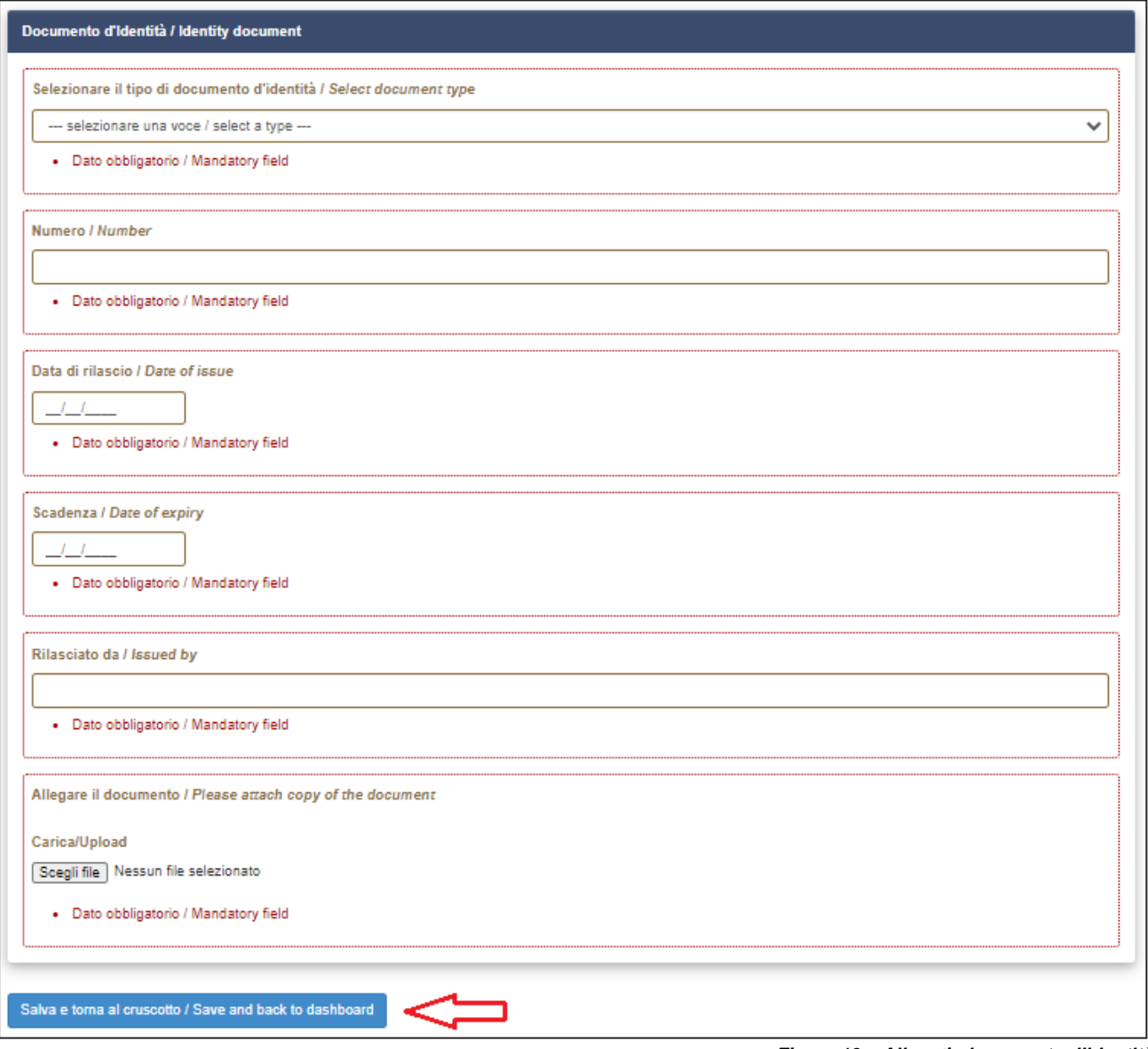

*Figura 19 – Allegati: documento d'identità*

Per salvare la domanda cliccare su "Salva e torna al cruscotto".

Se tutte le sezioni sono state compilate correttamente, il candidato sarà reindirizzato al cruscotto, altrimenti il sistema mostrerà un messaggio di errore. Sul cruscotto il candidato troverà indicato il codice identificativo (id) e lo stato della domanda ("bozza"), nonché le possibili azioni **(Figura 20).**

Cliccare su "Verifica" nelle azioni e controllare attentamente la domanda; se si ha necessità di apportare modifiche, cliccare su "Modifica".

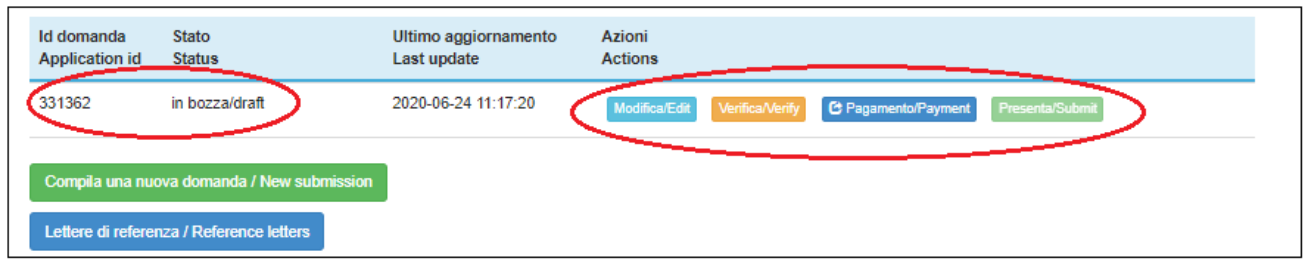

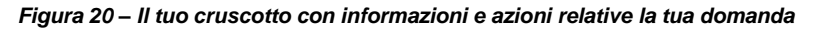

## 2. **PAGAMENTO DELLA TASSA DI CONCORSO E PRESENTAZIONE DELLA DOMANDA**

I candidati non comunitari che si trovano nello stato di protezione sussidiaria sono esonerati dal pagamento della tassa di concorso: sono tenuti ad allegare il Permesso di Soggiorno rilasciato dall'Autorità italiana con indicato Protezione sussidiaria.

Se il candidato non reputa necessario apportare integrazioni/modifiche alla domanda, il passo successivo sarà quello di procedere al pagamento della tassa di concorso, cliccando su "pagamento" **(Figura 21).**

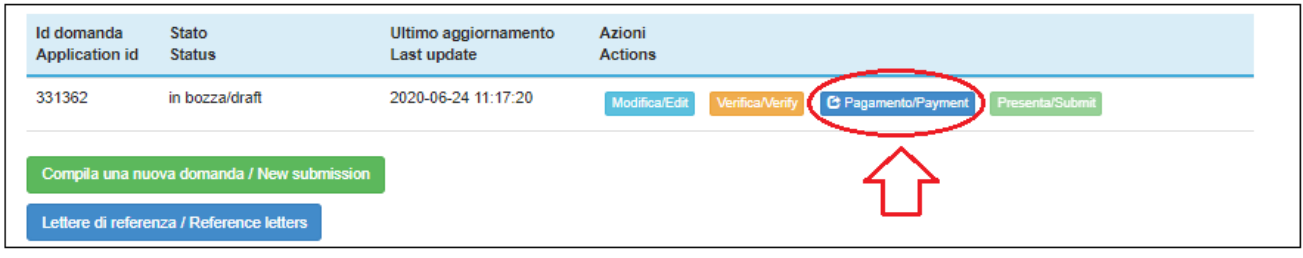

Il candidato risulterà automaticamente come versante. Qualora il pagamento venisse effettuato da terzi per conto del candidato, cliccare su "Modifica versante" e inserire i dati richiesti. Cliccare su "Procedi al pagamento" (**Figura 22**).

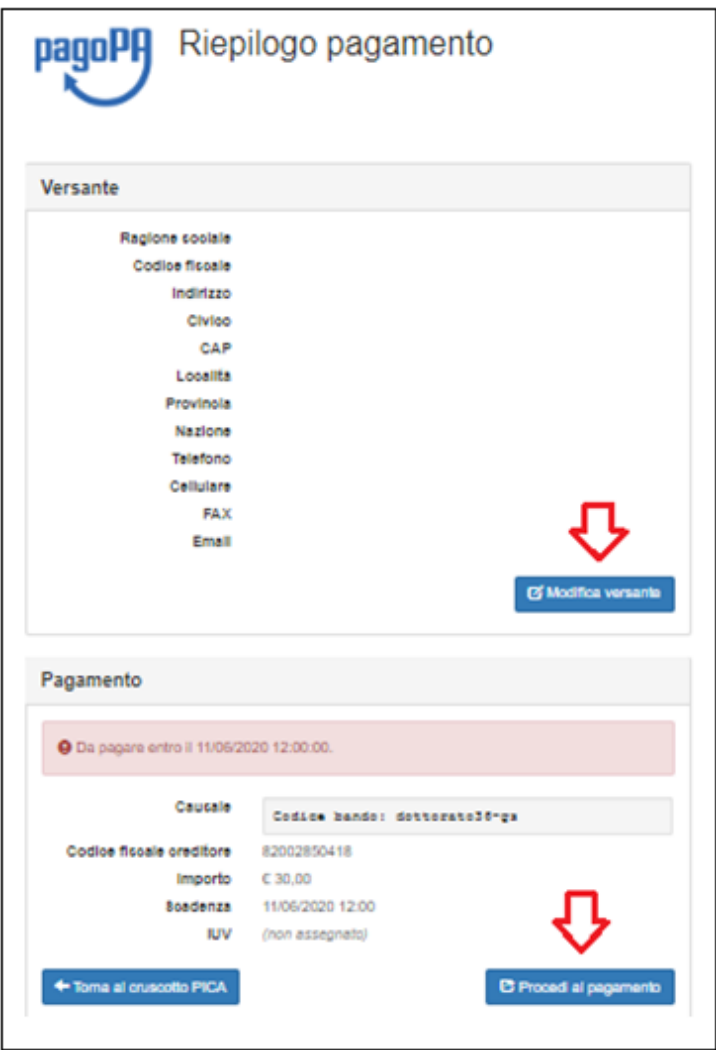

*Figura 22 – Dettagli del versante e precedi al pagamento*

Leggere attentamente il messaggio di avviso e cliccare su "Accetta" per procedere.

*Figura 21 – Il tuo cruscotto: pagamento*

Selezionare la lingua in alto e accedere a PagoPA. Se il candidato non ha SPID può accedere con la propria mail: cliccare su "Entra con la tua mail", inserire la propria mail e cliccare su continua (**Figura 23 e 24).**

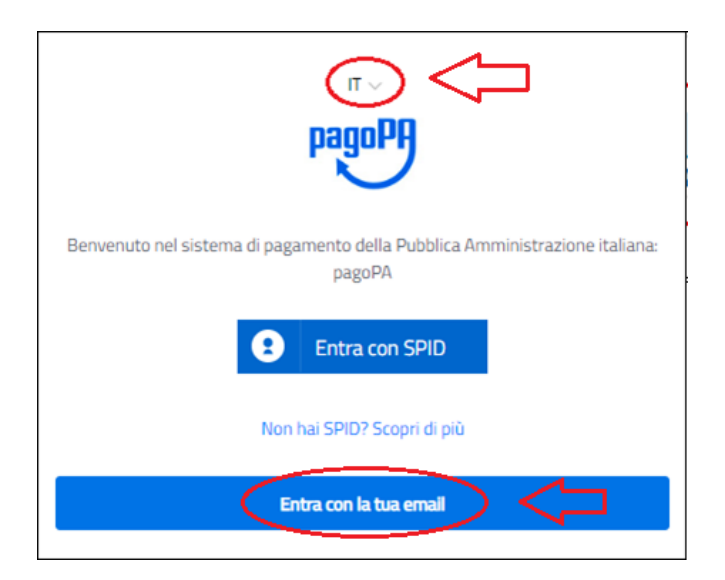

*Figura 23 – PagoPA: pagina di accesso*

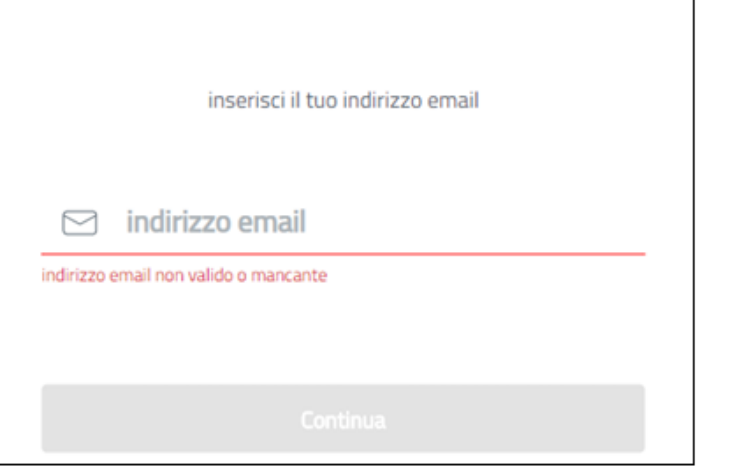

*Figura 24 – PagoPA: Entra con la tua mail*

Accettare la Privacy Policy e cliccare su "Continua" (**Figura 25**).

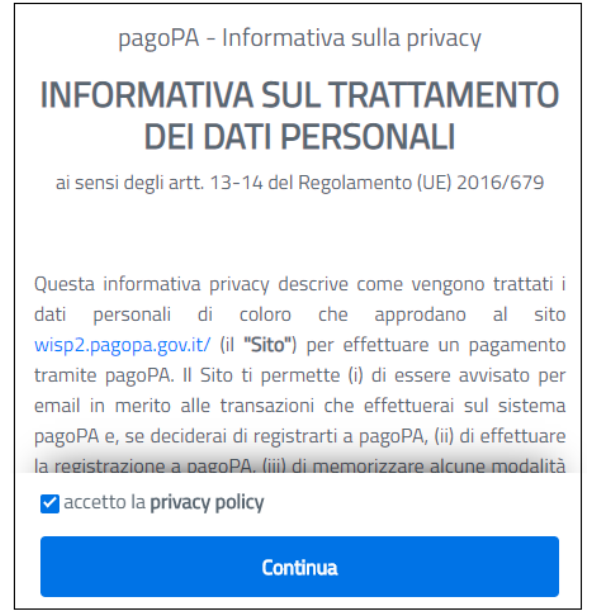

*Figura 25 – PagoPA: Privacy Policy*

Selezionare il metodo di pagamento cliccandoci sopra: carta di credito/debito, conto corrente, altri metodi di pagamento tra cui Paypal e Satispay (**Figura 26**). Seguire le istruzioni fornite dal sistema.

> Come vuoi pagare? Carta di credito/debito Conto corrente Altri metodi di pagamento

> > *Figura 26 – PagoPA: selezionare metodo di pagamento*

Una volta completato il pagamento, tornare al cruscotto e cliccare su "Presenta/ Submit" (**Figura 27**).

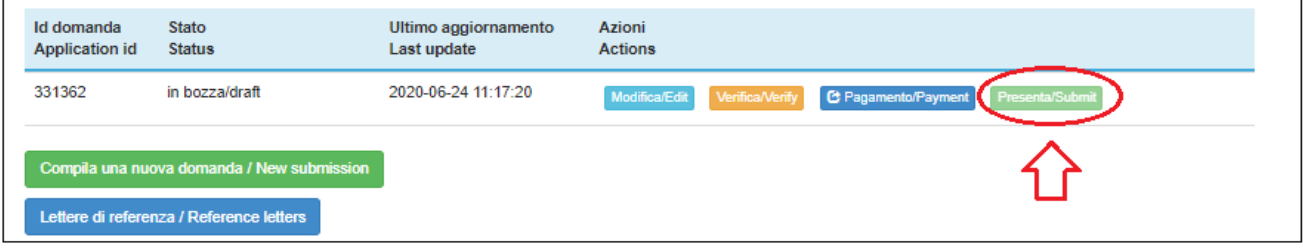

*Figura 27 – Presentazione del modulo di domanda*

Apparirà il modulo di domanda compilato. Cliccare su "Presenta" in fondo alla pagina.

Il candidato riceverà una mail con la notifica ed un codice identificativo indispensabile per eventuali comunicazioni con CINECA e con l'Ufficio Dottorati-Post Laurea-Esami di Stato.

### **4. LETTERE DI REFERENZA**

Una volta presentata la domanda, ed entro la medesima scadenza (31 agosto 2020, ore 12:00 italiane) il candidato potrà richiedere due lettere di referenza utilizzando l'apposita funzione "Lettere di referenze" presente sul cruscotto (**Figura 28**).

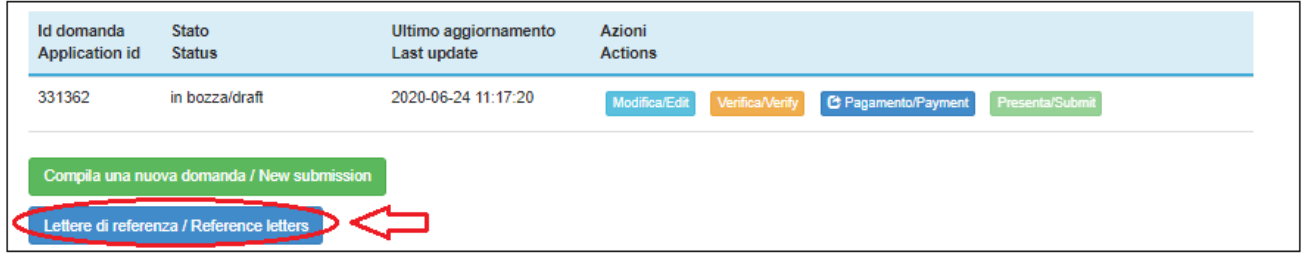

*Figura 28 – Lettere di referenze*

Compilare i dati del referente. **Attenzione**: deve essere indicato l'indirizzo mail istituzionale e non quello privato del referente.

**Il Referente** riceverà via mail la richiesta di una lettera di referenza da parte del candidato e avrà tempo per fornirla tramite il sistema e seguendo la procedura indicata entro e non oltre il 3 settembre 2020 ore 12,00 (ora italiana).

Si consiglia al candidato di avvisare il referente dell'invio della mail tramite il sistema PICA. Se il referente compila e trasmette correttamente la lettera di referenza, il candidato riceverà una mail di conferma dal sistema. In ogni caso, il candidato, in qualsiasi momento, può accedere al sistema e verificare lo stato della richiesta. Non verranno considerate lettere di referenza allegate direttamente alla domanda dai candidati.

Nel caso in cui il candidato volesse cambiare il referente a cui inviare la richiesta, deve mandare una mail a uniurb@cineca.it, specificando l'ID della domanda.

## **5. CANDIDATI CON DISABILITA' O CON DISTURBI SPECIFICI DI APPRENDIMENTO**

Dopo aver presentato il modulo di domanda, i candidati con disabilità o disturbi specifici di apprendimento possono richiedere tempo supplementare e / o assistenza selezionando l'apposito comando che apparirà in basso, sul cruscotto e inserendo i dati e la documentazione richiesta.

## **6. RITIRO DELLA DOMANDA**

Una volta che il candidato ha presentato la domanda e ricevuto la mail di conferma della presentazione non sarà più possibile modificarla.

Il candidato può decidere di ritirare la domanda e di presentarne una nuova entro la scadenza del bando.

Per ritirare la domanda, tornare sul cruscotto, cliccare sull'apposito comando sotto "azioni" e seguire le istruzioni.

Una volta completato il ritiro della domanda, potrà procedere con la presentazione della nuova domanda (compilazione, pagamento, presentazione e richiesta di lettere di referenze).